## cricket®

## **Clear and Simple Quick Start Guide**

## Alcatel PIXI THEATRE™

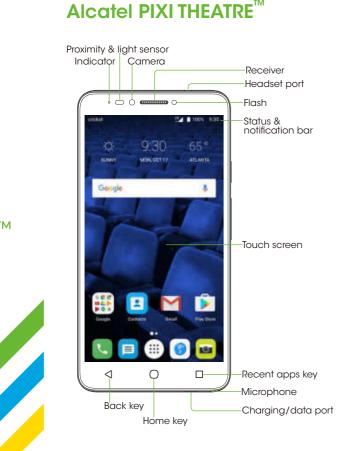

Getting to know your

## Phone setup

- 1. Romove the back cover.
- 2. To insert the SIM, turn the SIM card so the aold contacts face downward
- 3. Slide the SIM card into the SIM slot.
- 4. To insert a microSD card (sold separately), turn the microSD card so the gold contact face downward and slide it into the microSD
- 5. Make sure that it is correctly inserted.
- 6. To remove a SIM or microSD card, push in on the exposed edge to release the card and slide it out. 7. Replace the back cover

#### Warnina!

To avoid damage to the phone,

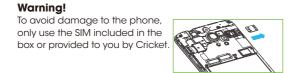

N Lorda

N Serta

## Touch screen

#### Navigating your phone

- Use your finger tip to lightly touch the screen.
- Use quick flicks of your finger on the touch screen to swipe up, down, left, and right.
- To return to the previous screen, tap the **Back key 4**.
- Tap the **Home key** () at any time to return to the main home screen.
- Tap the Recent apps key T to access recently viewed apps
- Tap Apps (iii) to access applications on your phone.

#### Notification panel

Access alerts, including new messages, emails, and software updates.

- Tap the top of the home screen and drag your finger down to see the Notifications panel.
- Swipe right or left to clear individual notifications or tap to clear all.
- With the notification panel open, tap the top of screen again and drag down to expand the quick settings
- Tap to access the settings

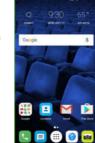

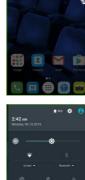

| 🗖 🌐 💽

USB for file transfer

Screenshot captured

### Personalize

#### Set wallpaper

- To change your home or lock screen wallpaper, press and hold a blank part of the home screen and tap WALLPAPERS.
- Select a wallpaper and tap Set wallpaper to set it. You can also tap Pick image for additional options.

#### Add to home screen

- To add app shortcuts, tap Apps ), press and hold the desired app, and drag it to the home
- To add widgets, press and hold a blank part of the screen and tap WIDGETS, press and hold the desired widaet and draa it to the home screen.

#### Organize home screens

- To move widget or app shortcut, press and hold it and then drag it to a new location.
- To delete it, drag it to the X Remove and release it.
- To organize app shortcuts in a folder, press and hold a shortcut and drag it so it is on top of another one and release it. This will create a Folder. Drag additional shortcuts to the folder to add them.
- To rename a folder, tap the folder title and then type a new name.

## Calls and voicemail

#### Make a call

- 1. From the home screen, tap **Call**
- 2. Type a name or phone number. or select one of the following options:
- Manually enter a phone
- Choose from frequently called contacts.
- Choose from a list of people who you have called or have recently called you.
- Call from your contacts list.

#### Note: Do not block the microphone when making or answering a call.

- 💽, then tap 🌐.
- Call waiting lets you answer a second call while you are on an existing call.
- 1. While on a call, you will hear a tone if another call comes in. Slide 🕥 to the right to answer.
- 2. Tap () or **On hold** to switch between active calls.
- 3. Tap 1 to merge calls.

## Text and picture messaging

#### Send a text message

- 1. From the home screen, tap Messaging 📃
- 2. Tap **New message** 😣 to start a new text message.
- 3. In the **To** field, enter a number or a contact name or tap Contacts + to
- 4. Tap the Send message field and enter your message.
- 5. Tap **Send** > to send the message.

#### Send a picture message

- 1. Follow steps 1-4 above.
- 2. Tap the Paperclip (C)
- 3. Tap and select desired picture or tap 👩 to take a picture to attach. 4. Tap **Send** ➤ to send the
- message.

Note: Please don't text while driving.

| † | te -             |
|---|------------------|
|   |                  |
|   | cer Send message |
|   | q'w'e'r't'y'u'i' |
|   | asd fghjk        |
|   | ★ z x c v b n m  |
|   | na , O           |

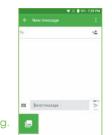

a 🖬 🕴

### Browser

#### Go to a web page

On the Browser screen, tap the URL box at the top, enter the address of the web page and confirm.

#### Find text on a web page

- 1. On the Browser screen, tap > Find on page
- 2. Enter the text or phrase vou want to find. Text that matches the inputs will be highlighted on the screen
- 3. Tap the Up or Down arrow to switch to the previous or next matching items.
- 4. Tap the **Back key**  $\triangleleft$  to close the search bar.

#### Open multiple windows

Multiple windows can be opened at the same time for your convenience.

- Tap 1 and then + to open a new window.
- Switch to a preferred window by tapina it.
- To close a window, touch X on the window you want to close.

# Add to Contacts

\*

150210

5

7 8 9

\* 0 #

0755-3331 3999 On hold

🕓 ное

- Check voicemail
- 1. From the home screen, tap **Call**
- 2. Press and hold key 1

#### Use call waiting

4. Tap 🙆 to end a conference call.

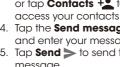

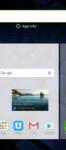

🕓 🔳 🌐 🙆 😖

🗄 🖪 🖬 🖻 🗍

🗄 📫 🌣

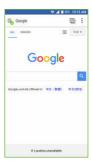

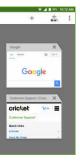

## More information

#### On the web

Detailed support information, including device specifications and troubleshooting, is available at www.cricketwireless.com/support/devices.

#### On the phone

- Call Customer Care at 1-855-246-2461 or
- Dial 611 from your cell phone.

#### Accessories

For more information concerning accessories, please visit your local Cricket store location or go to www.cricketwireless.com/shop/accessories.

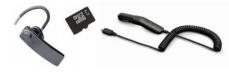

#### Note: Store and online inventories may vary

© 2016 Cricket Wireless LLC. All rights reserved. Cricket and the Cricket logo are registered trademarks under license to Cricket Wireless LLC. Other marks are the property of their respective owners. microSDHC logo is a trademark of SD-3C, LLC. You can also create your own custom beats with the ONETOUCH Mix app, which lets you mix both local and streaming tracks to save and share with your friends. ALCATEL is a trademark of Alcatel-Lucentand is used under license by TCL Communication Ltd. © Copyright 2016 TCL Communication Ltd All rights reserved TCL Communication Ltd. reserves the right to alter material or technical specification without prior notice. All "Signature" ringtones embedded in this phone have been composed, arranged and mixed by NUTROPIC (Amar Kabouche).

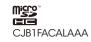

FCC Regulations

This mobile phone complies with part 15 of the FCC Rules. Operation is subject to the following two conditions: (1) This device may not cause harmful interference, and (2) this device must accept any interference received, including interference that may cause undesired operation.

This mobile phone has been tested and found to comply with the limits for a Class B diaital device pursuant to Part 15 of the FCC Rules. These limits are designed to provide reasonable protection against harmful interference in a residential installation. This equipment generates, uses and can radiated radio frequency energy and, if not installed and used in accordance with the instructions, may cause harmful interference to radio communications. However, there is no augrantee that interference will not occur in a particular installation If this equipment does cause harmful interference to radio or television reception which can be determined by turning the equipment off and on, the user is encouraged to try to correct the interference by one or more of the following measures:

- Reorient or relocate the receiving antenna.
- Increase the separation between the equipment and receiver.
- Connect the equipment into an outlet on a circuit different from that to which the receiver is connected
- · Consult the dealer or an experienced radio/TV technician for help.

#### FCC Note:

Caution: Changes or modifications not expressly approved by the party responsible for compliance could void the user's authority to operate the equipment.

Product meets FCC Radio Frequency Exposure Guidelines-FCC ID 2ACCJB061

## **RF Exposure Information** (SAR)

This phone is designed and manufactured not to exceed the emission limits for exposure to radio frequency (RF) energy set by the Federal Communications Commission of the United States. During SAR testing, this device was set to transmit at its highest certified power level in all tested frequency bands, and placed in positions that simulate RF exposure in usage against the head with no separation, and near the body with the separation of 15 mm.

To support body-worn operation, choose the belt clips or holsters, which do not contain metallic components, to maintain a separation of 15 mm between this device and your body.

## Hearing Aid Compatibility (HAC) regulations

Your mobile phone is rated: «For Hearing Aid», to assist hearing device users in finding mobile phones that may be compatible with their hearing devices. This phone is HAC M4/T3 compatible. Reference ANSI C63.19-2011 For more information please visit our website http://www.alcatelonetouch.us/Hearina-Aid-Compatibility-with-Mobile-Phones-Accessibility-and-Compliance/b/10844773011.

## Email

#### Email setup (Gmail<sup>™</sup>, Yahoo!®, etc.)

- 1. From the home screen, tap Apps 🎟 > Email 🔤
- 2. Select an account type, enter your email address and password, then tap NEXT.
- 3. Confirm email account settings and tap NEXT
- 4. Tap FINISH. Your email will begin to synchronize with your phone.

Note: To set up corporate email, contact your IT administrator.

#### Create and send an email message

- 1. From the home screen, tap Apps 🌐 > Email 🔛
- 2. To compose a new message, tap Compose 📀.
- 3. Tap the **To field** and enter email address or name or tap Contacts + to access your contacts.
- 4. Enter a subject and email message.
- 5. To attach files to the email message, tap the **Paperclip** and make your selection. 6. Tap **Send** > to send the
- message.

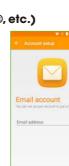

-2

ered by Cricket Wireless

ywertyuio

asdfghjkl

z x c v b n m 🖾

## Cricket Apps & Services

These services make using Cricket even better and easier.

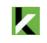

My Cricket: Check account balance, make a guick payment, view usage and access support from the palm of your hand.

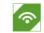

Cricket Wi-Fi Manager: Helps you save your high speed data by seeking out free and open Wi-Fi hotspots whenever you're near them. Also remembers your favorite Wi-Fi hotspots and connects you automatically. Cricket does the searching so you can do

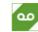

the saving.

Cricket Voicemail: Quickly view, access and play back your voicemail messages. Easily save important numbers to your Favorites list and respond to messages by calling back or textina.

**Deezer:** Listen on-the-ao with ad-free streaming music, download your favorites to your phone and get customized playlists based on your preferences.

## Apps on Google Play™

The Alcatel PIXI THEATRE is preloaded with areat apps like YouTube and Hangouts to help take your smartphone experience to the next level. To find additional apps, check out Gooale Play.

♥ E ∎ 10. 1213

Google Play

APPS & GAMES ENTERTAIL

TOP CHARTS CAMES CATEGO

Recommended for You MOR

🕓 🏄 💷

 Whatstop |
 Clean |
 Microsoft |

 Messen
 Master
 Excel

 44\*
 Mit
 47\*
 mit

🔛 💸 🔝

Flow Free 1 Moto 1 Plants vs. 1 Bridges Roter 3D Zombies

Categories

🖸 🕥 💋

Photography Earthy Dricket Suggests

Top categories

All categories

Android Wear

Business

C Comics

Communication

Education

Books & Reference

V 2 🛙 HV 1223

Games Recommended for you

#### Access Google Play

- 1. From the home screen, tap Play Store 🚺.
- 2. Enter your existing Google account or create one following the steps on the screen.

#### Navigate Google Play

From Play Store, there are multiple ways to find apps, games, and more

- 1. Tap a category to browse popular apps, aames, movies, and music organized by popularity or genre.
- 2. Tap **Search** Q to search the Play Store for a specific game or app.
- 3. To install, tap the app and follow instructions. Once installed, vou will see a notification in the Notifications panel. Open the app from this notification or by locating it in the Apps (iii

## Camera and video

#### Take a picture

- 1. From the home screen, tap Camera 🔤
- 2. Tap 📥 to select different modes. Then tap 🔯 to display Camera settings.
- 3. Zoom in and out by pinching with your fingers.
- 4. Tap the **Shutter button** or press either of the Volume Keys to take a photo.

#### View pictures

- 1. From the home screen, tap **Apps**
- 2. Tap Gallery 💽.

#### Take a video

In camera mode, tap **Start** recording to start and tap Stop recording 
to stop recording video.

#### Send a picture

- 1. After taking a picture, slide right to view the taked picture. Tap a selected picture and then tap Share 🧲
- 2. Scroll through options to send via Messaging or Email, Bluetooth, and more.

## **Unique Alcatel Features**

#### Color notification

Color highlighting lets you quickly identify unread call or message notifications on the lock screen or notification panel.

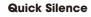

You can auickly mute an incoming call by simply turning over your phone. To activate this feature, tap Settinas > Gestures and select Turn over to mute.

#### Double tap to turn on/off screen

When the screen is off, double tap to turn it on. When the screen is on, double tap a blank area on the home screen to turn it off. To activate this feature, tap **Settings > Gestures** and select Unlock.

#### Selfie

Take selfies auickly and easily. From the lock screen, double tap 🙆 to quickly open the front-facing camera and capture the moment without switching between camera modes.

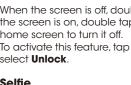

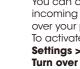

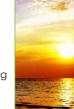

¥^ (2)

0

00.07

🖸 M 亘 🚯 Email Small Messaging Humon's

🛆 💿 🔍 🛽

99 🔺

Deve Doopler Hargach Rasp

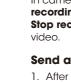

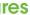

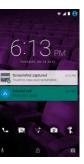

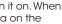

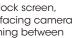